お客様各位

株式会社ケービデバイス

## 【400 万画素 AHD カメラ「LC-TxxxA/B シリーズ」接続手順】

この度は弊社製品をお買い求めいただき誠にありがとうございます。 本製品(EHVR-804C)に弊社 400 万画素 AHD カメラ「LC-TxxxA/B シリーズ」を接続すると、初期 設定では録画解像度が強制的にダウンスケールします。

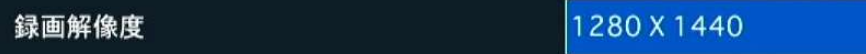

以下の手順でカメラの設定変更をおこなってください。

- 1. レコーダーとカメラを各取扱説明書を参照し接続状態にしてください。
- 2. レコーダーのマウスでカメラ映像の上で右クリックし、「カメラ PTZ」をクリックしてください。

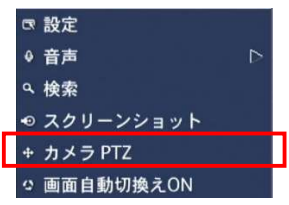

3. パスワードを入力し、ログインしてください。

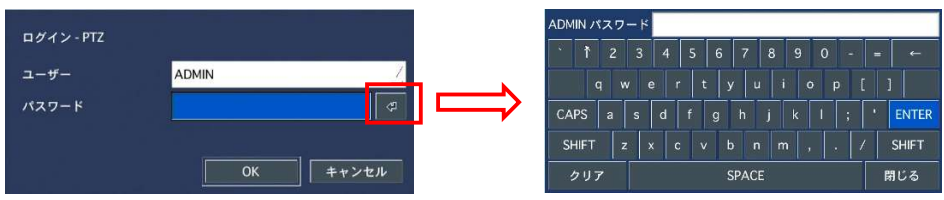

4. 「OSD 表示」ボタンをクリックし、カメラの OSD メニューを表示させてください。

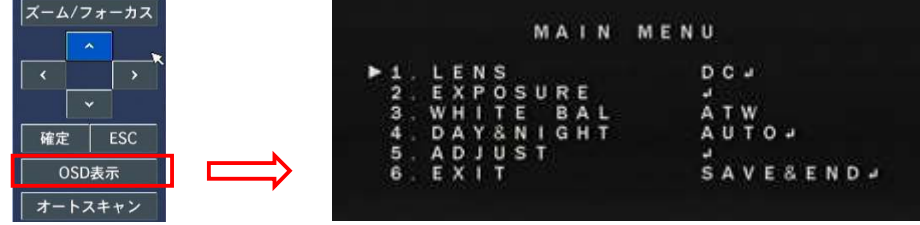

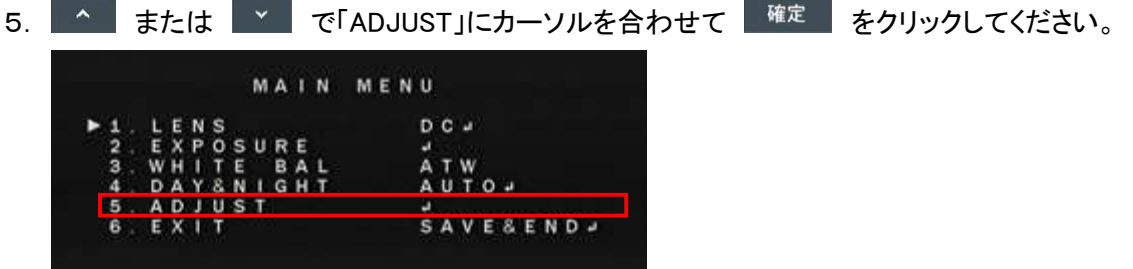

6. ^ または → で「FRAMERATE」にカーソルを合わせて → をクリックし、「NRT」に 変更してください。

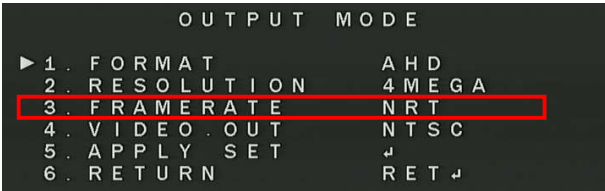

7. ^ または <sup>></sup> で「APPLY SET」にカーソルを合わせて <sup>確定</sup> をクリックしてくださ い。 その後カメラが自動的に再起動します。

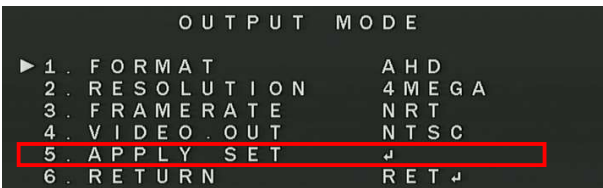

8. カメラが複数台ある場合は、以下の「CH」を切り替えて手順4~7を繰り返してください。

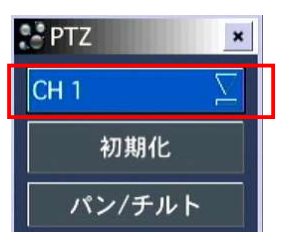

結果: カメラ再起動後は、以下のように録画設定画面で 400 万画素(2560×1440)、200 万画素 (1920×1080)が選択できるようになります。

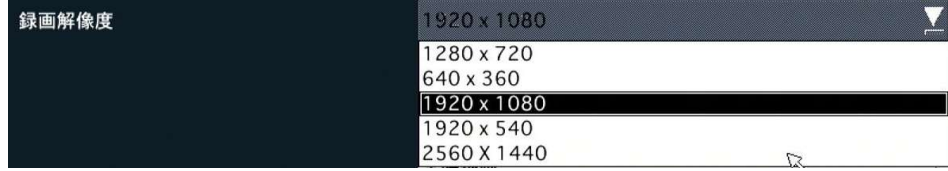

上記設定をおこなうと、カメラの OSD 設定が一時的に不可となります。 以下の手順で、再度使用可能にしてください。

9. カメラ映像の上で右クリックし、「設定」をクリックしてください。

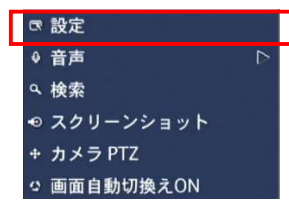

10. パスワードを入力し、ログインしてください。

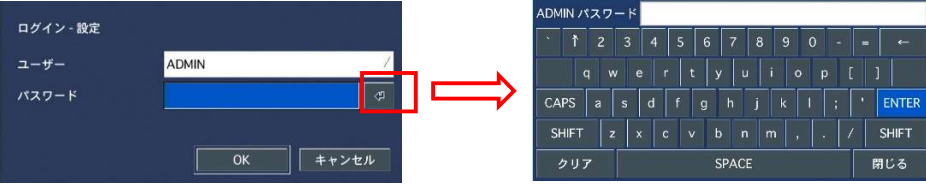

11.「デバイス」のページの「コントローラー&PTZ」をクリックしてください。

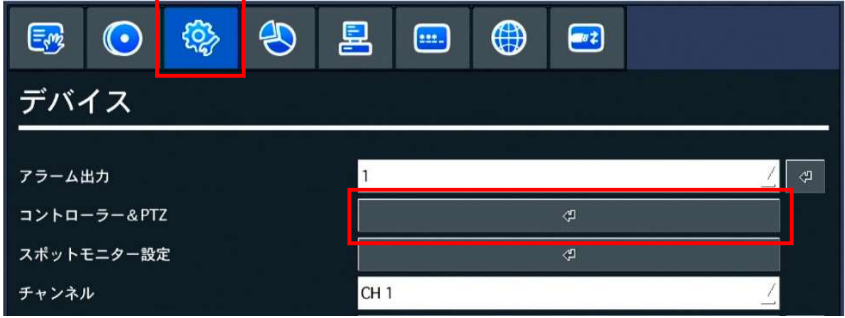

12.「チャンネル」をクリックし、カメラが接続された CH 番号を選択してください。

![](_page_2_Picture_51.jpeg)

13.「カメラ」をクリックし、選択肢の下のほうの「UTC HIKVISION」をクリックしてください。

![](_page_3_Picture_35.jpeg)

- 14.カメラが複数台ある場合は、手順12~13を繰り返しすべての CH を同様にしてください。
- 15. 以下の OK をクリックし、設定を保存してください。

![](_page_3_Picture_36.jpeg)

結果: カメラの OSD 設定が可能となります。

※再度カメラ OSD 設定に入るには手順2~4を参照してください。